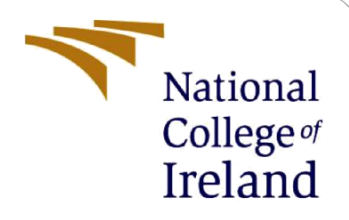

# Configuration Manual

MSc Industrial Internship MSc. Cybersecurity

Muskan Mangla Student ID: X21162697

School of Computing National College of Ireland

Supervisor: Vikas Sahni

### **National College of Ireland**

#### **MSc Project Submission Sheet**

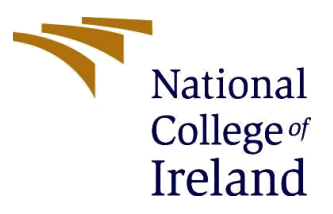

#### **School of Computing**

**Student Name:** Muskan Mangla

**Student ID:** X21162697

**Programme:** MSc. Cybersecurity **Year:** 2022-2023

**Module:** MSc Industrial Internship

**Lecturer:** Vikas Sahni **Submission** 

**Due Date:** 06<sup>th</sup> January 2023

**Project Title:** Securing CI/CD Pipeline: Automating the detection of misconfigurations and integrating security tools

#### **Word Count:** 603 **Page Count:** 5

I hereby certify that the information contained in this (my submission) is information pertaining to research I conducted for this project. All information other than my own contribution will be fully referenced and listed in the relevant bibliography section at the rear of the project.

ALL internet material must be referenced in the bibliography section. Students are required to use the Referencing Standard specified in the report template. To use other author's written or electronic work is illegal (plagiarism) and may result in disciplinary action.

**Signature:** Muskan

**Date:** 04<sup>th</sup> January 2023

#### **PLEASE READ THE FOLLOWING INSTRUCTIONS AND CHECKLIST**

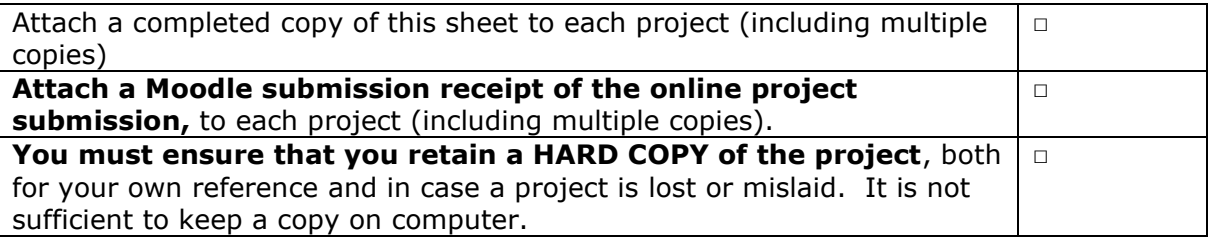

Assignments that are submitted to the Programme Coordinator Office must be placed into the assignment box located outside the office.

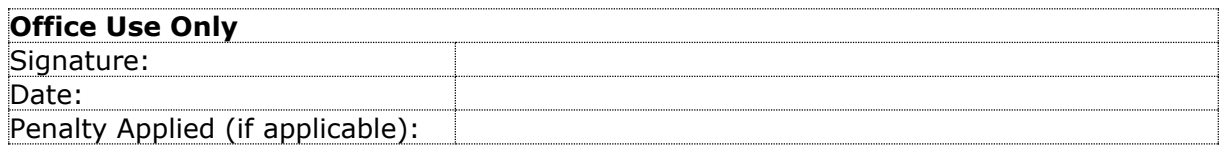

## Configuration Manual

Muskan Mangla Student ID: X21162697

### **1 AWSGoat Application Setup**

To install and configure the AWSGoat application on AWS Cloud, the following are requirements

#### **Prerequisites**

- An AWS Account
- AWS Access and Secret keys with administrative privileges

#### **Installation**

The following are the steps for ease of installation and deployment on AWS Cloud.

Step 1: Forked the AWSGoat from INE-labs GitHub repository<sup>1</sup> in the *su-muskan* GitHub Repository

Step 2: Set up the GitHub Action Secrets by adding the AWS access credentials under the settings of the forked repository.

AWS\_ACCESS\_KEY AWS\_SECRET\_ACCESS\_KEY

Step 3: Utilized the in-built terraform code to deploy the application by running the **Terraform Apply** workflow.

After this workflow run, the application URL is displayed in the output and the application was accessed and hosted on the cloud.

### **2 Integrated security tools in CI/CD Pipeline**

#### • **Semgrep**

Configuration: The following are the steps taken to install and configure Semgrep Step1: Inside the repository, Go to Security ->Code Scanning -> Add scanning tool-> search Semgrep

Step 2: Then, Sign in to the Semgrep application<sup>2</sup>.

<sup>1</sup>https://github.com/ine-labs/AWSGoat 2https://semgrep.dev/orgs/-/

Step 3: Configure the displayed secret token on the Semgrep application under the GitHub Secrets in the setting of the repository

SEMGREP\_DEPLOYMENT\_ID

GREP\_APP\_TOKEN

Step 4: Commit the configuration file

Step 5: Push some code to your repository or create a pull request to trigger the Semgrep GitHub Action.

Step 6: Detected misconfiguration alerts

• **tfsec** 

Configuration: The following are the steps taken to install and configure tfsec

Step 1: Select Go to Security ->Code Scanning -> Add scanning tool-> search tfsec

Step 2: Configured the GitHub Action workflow inside the su-muskan/AWSGoat repository.

that can be found at 'https://github.com/su-muskan/AWSGoat/tree/master/.github/workflows' Step 3: The name of the configuration file was tfsec.yml

Step 4: Committed the configuration file and modify/ add /delete the code to trigger the tfsec GitHub Action.

Step 5: Detected code security issues

After integrating both of these tools before deployment using GitHub Actions workflows, the misconfigurations were detected and identified. The workflows created for the Continuous Integrity, Continuous Security, and Continuous Deployment are shown in Figure 1.

| Semgrep<br>Semgrep #7: Scheduled                                             |        | 白 2 days ago<br><b>⑦</b> 2m 43s       | $\cdots$ |
|------------------------------------------------------------------------------|--------|---------------------------------------|----------|
| added<br>tfsec #3: Commit ae538a6 pushed by su-muskan                        | master | 白 4 days ago<br><b>⑦</b> 36s          | $\cdots$ |
| added<br>Semgrep #6: Commit ae538a6 pushed by su-muskan                      | master | □ 4 days ago<br>ලි 5m 50s             | $\cdots$ |
| deleted<br>Semgrep #5: Commit 8ed27c4 pushed by su-muskan                    | master | 白 4 days ago<br>⑦ 1m 27s              | $\cdots$ |
| deleted<br>tfsec #2: Commit 8ed27c4 pushed by su-muskan                      | master | 白 4 days ago<br>⑦ 38s                 | $\cdots$ |
| Create tfsec.yml<br>Semgrep #4: Commit 6100962 pushed by su-muskan           | master | 白 5 days ago<br><b>⑦</b> 2m 11s       | $\cdots$ |
| Create tfsec.yml<br>tfsec #1: Commit 6100962 pushed by su-muskan             | master | 白 5 days ago<br>⑦ 31s                 | $\cdots$ |
| added<br>Semgrep #3: Commit b6f8f1d pushed by su-muskan                      | master | <b>白</b> last week<br><b>⑦</b> 5m 26s | $\cdots$ |
| O Delete modules directory<br>Semgrep #2: Commit 03ad315 pushed by su-muskan | master | <b>白</b> last week<br>⑦ 1m 41s        | $\cdots$ |
| Create semgrep.yml<br>Semgrep #1: Commit b833ff1 pushed by su-muskan         | master | <b>白</b> last week<br><b>⑦</b> 3m 47s | $\cdots$ |
| Terraform Apply                                                              |        | <b>自</b> last week                    | $\cdots$ |

**Figure 1: Workflows created under the GitHub repository**

Integrating Prowler, Scout Suite, and Security Hub post deployment of the AWSGoat application on AWS EC2 instance.

#### • **Prowler**

Configuration: Prowler was installed using AWS CLI on Kali Linux machine and configured

Step 1: For Prowler to be installed, AWS CLI was set up using the below command:

pip install awscli

Step 2: Once the AWS CLI is installed, you need to configure your AWS credentials using the below command: AWS configure

Step 3: After configuring the AWS CLI, Prowler was installed by cloning the Prowler repository from GitHub and running the install script: git clone https://github.com/toniblyx/prowler cd prowler ./install.sh

After Prowler was installed, Prowler was executed using the following command: prowler aws --profile custom-profile -f us-east-1

**Scout Suite for AWS** was installed on the Kali Linux machine by cloning the GitHub repository<sup>3</sup>. Scout Suite was installed and executed using the following commands:

- \$ git clone https://github.com/nccgroup/ScoutSuite \$ cd ScoutSuite \$ virtualenv -p python3 venv
- 
- \$ source venv/bin/activate
- \$ pip install -r requirements.txt
- \$ python scout.py –help

In addition, Security Hub and CloudTrail were enabled using the AWS console.

### **3 Components of Secure CI/CD Pipeline**

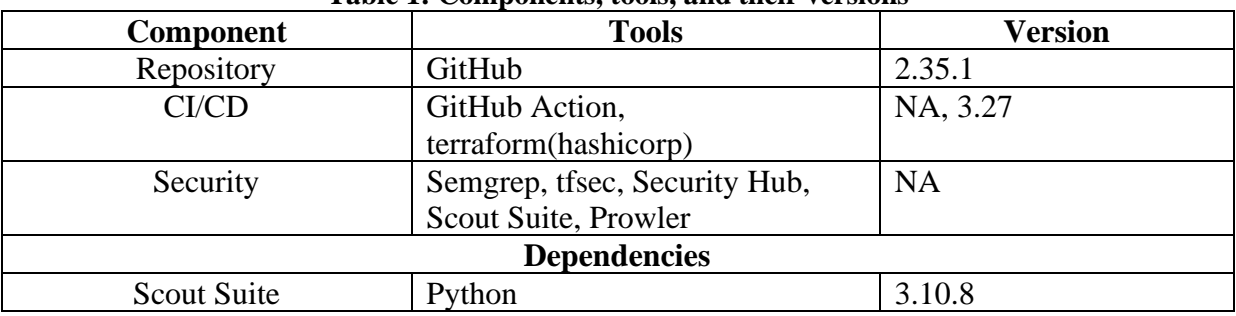

**Table 1: Components, tools, and their versions**

### **References**

Decan, A., Mens, T., Mazrae, P.R. and Golzadeh, M., 2022, October. On the Use of GitHub Actions in Software Development Repositories. In 2022 IEEE International Conference on Software Maintenance and Evolution (ICSME) (pp. 235-245). IEEE.

3https://github.com/nccgroup/ScoutSuite

The Internship Activity Report is a 1-page monthly summary of the activities performed by you and what you have learned during that month. The Internship Activity Report must be signed off by your Company and included in the configuration manual as part of the portfolio submission.

Student Name: Muskan Mangla Student number: X21162697

Company: The SecOps Group Month Commencing: September

• Researched various research subjects including Cloud Security, IoT security, and Network security.

- Finalized the research project topic on DevSecOps
- Performed application security testing using various security tools and manually.
- Gaining knowledge of common security vulnerabilities and how to identify them in applications.
- Gaining knowledge of common security vulnerabilities and how to identify themin applications.

#### Employer comments

Muskan was hardworking and completed her given responsibilities

Industry Supervisor Signature:  $\mathbb{Q}$   $\mathbb{Z}$   $\mathbb{Z}$  Date:  $\mathbb{Z}$   $\mathbb{Z}$ 

Student Signature: Muskan Date: 29<sup>th</sup> December 2022<br>Industry Supervisor Signature: **We december 2022** 

The Internship Activity Report is a 1-page monthly summary of the activities performed by you and what you have learned during that month. The Internship Activity Report must be signed off by your Company and included in the configuration manual as part of the portfolio submission.

Student Name: Muskan Mangla Student number: X21162697

Company: The SecOps Group Month Commencing: October

- Written the abstract and Introduction of my research topic "Securing DevOps Pipeline: Automating the detection of misconfigurations and integrating security tools" in the report
- Researched various previous works by multiple researchers using the string "DevSecOps" or "Misconfigurations in Infrastructure as code" on IEEE Journal articles or others.
- Alongside, initiated the work on Vulnmachines platform; technical writing w.r.t various latest CVEs, its detection techniques, and payloads.
- Developed vulnerable source code for other cyber security enthusiastic personnel to practice upon source code review part and identify vulnerabilities
- Learned coding, security testing, code review, and modern attacks and their analysis.

#### Employer comments

Muskan was able to execute and manage the projects. She was able to carry out the research

Student Signature: Muskan Date: 29<sup>th</sup> December 2022<br>Industry Supervisor Signature: (N0900) Industry Supervisor Signature: (2010/2002 Date: 30 | 12 | 2022

The Internship Activity Report is a 1-page monthly summary of the activities performed by you and what you have learned during that month. The Internship Activity Report must be signed off by your Company and included in the configuration manual as part of the portfolio submission.

Student Name: Muskan Mangla Student number: X21162697

Company: The SecOps Group Month Commencing: November

- Completed the Literature Review on a research topic and provided the Research Niche that included the strength and limitations of Related Work(s)
- Executed penetration testing on multiple network hosts and exploitation of vulnerabilities was conducted
- Started with Research Methodology and described the methods to implement the proposed solution.
- Implemented the DevOps Pipeline using GitHub Actions

Employer comments

Muskan has completed the designing and implementation phase of a research project and has successfully addressed any technical challenges that were encountered during this phase.

Industry Supervisor Signature: 2012/2022

Student Signature: Muskan Date: 29<sup>th</sup> December 2022<br>Industry Supervisor Signature: **Applement Contained Bate:** 2012 Date: 2012

The Internship Activity Report is a 1-page monthly summary of the activities performed by you and what you have learned during that month. The Internship Activity Report must be signed off by your Company and included in the configuration manual as part of the portfolio submission.

Student Name: Muskan Mangla Student number: X21162697

Company: The SecOps Group Month Commencing: December

• Integrated continuous security to detect major misconfiguration in AWS Infrastructure or services and in every stage of the CI/CD pipeline.

- Reviewed identified security misconfigurations and completed research methodology, and implementation of the research project.
- Evaluated CI/CD pipeline without security and with security.
- Learned how to add security in the DevOps pipeline and various challenges while integrating security tools.
- Formulated the Industrial Internship report and successfully completed

#### Employer comments

Muskan has improvised a lot on her technical writing asepcts as well. She got opportunities to document processes with manager. Muskan was able to detect misconfigurations in CI/CD pipeline and completed her research objective and reporting.

Student Signature: Muskan Date: 29<sup>th</sup> December 2022<br>Industry Supervisor Signature: NO3 Industry Supervisor Signature: 20 Date: 30 2022